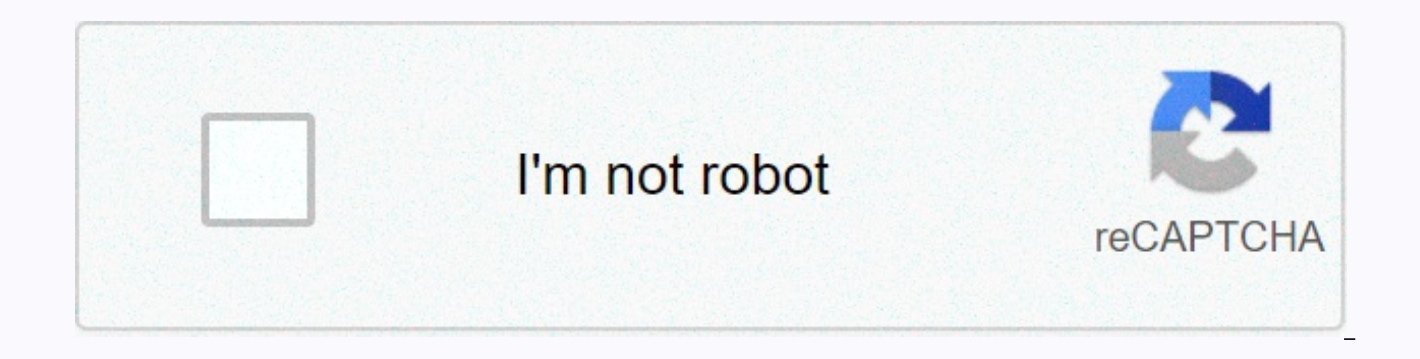

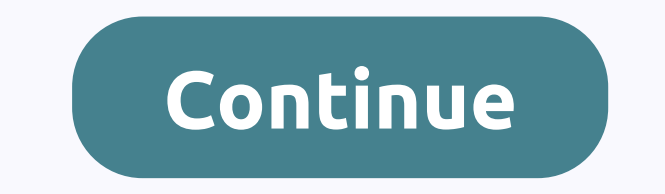

**Format cells vba code** 

(1 votes, average: 5.00 out of 5) Loading... Excel cell formatting can be automate to save a lot of time. Below you can find the code sample for excel cell formatting of the cell you need at least 2 options to set a cell b adjusting it to a value using the RGB VBA function and specifying the components R (red), G (green), B (blue). Second use the ThemeColor property and set it to fix showing a default theme color: 'Alternative ways to adjust RGB (red, green, blue). Color = RGB(255,0,0) 'Green' set the background color to accent theme color 1 color. ThemeColor = xlThemeColorAccent1 'background color set to ColorIndex. ColorIndex. 2=White, 3=Red .. So. Check the field of colorWith(A1 range).' Interior background color set worth RGB (red, green, blue). Color = RGB(255,0,0) 'Green' background color set to accent theme color 1 color. ThemeColorAccent1 'background color set to ColorIn link below for more information, you can read more about the difference between VBA ColorIndex and VBA property color here. Formatting Excel Fonts' alternative ways to adjust cell background color with range(A1). Fonts' fo Color = RGB(0,255,0) 'Sets font as Italic . Italic = true 'Sets font as bold . Bold = true 'Sets font as bold . Bold = true 'Sets the name of the font e.g. Arial, Times New Roman . Name = Agency FB 'Set the size = 11' set = False. Subscript = True End With 'Alternative ways to set the cell background color'Sets the font color to RGB value. See the top internal row for more color options' set font names as Arial sample, New Roman Times' set borders to determine excel cell boundaries in VBA you need to use borders property: 'Set all borders continuously and thinly with range(A1). Boundaries. LineStyle = xlContinuous. Weight = xlThin's border color set worth RG With 'Set only top border as continuos and thin With Range(A1). Borders(xlEdgeTop). LineStyle = xlContinuous. Weight = xlThin finish with 'set all boundaries continuously and thinly.' LineStyle = xlContinuous'Sets the bord upper boundary as continued and thinWith range(A1). Borders(xlEdgeTop) . LineStyle = xlContinuous Possible LineStyles: xlDashDot xlDashDot xlDouble xlSlantDashDot xlLineStyleNone Possible borders (Index): xlDiagonalDown xl xllnsideHorizontal xllnsideVertical Formatting Cell Alignment Excel Cell alignment can be modified by a couple of ways. The first is to use the properties of HorizontalAlignment. In addition you can be determined by insert ranges(A1). InsertIndent 1 Range(A1). InsertIndent -1 'Align to left, bottom With Range(A1). .HorizontalAlignment = xlLeft 'or xlRight. VerticalAlignment = xlBottom 'or xlTop End With 'Set wrap text to true Range(A1). Wrap increase or decrease cell indentRange(A1). InsertIndent 1Range(A1). InsertIndent -1. HorizontalAlignment = xlLeft 'or xlRight. VerticalAlignment = xlBottom 'or xlTopRange(A1). WrapText = True'Set cell orientation to 45 deg spreadsheet can be formatted from VBA code level. Formatting itself can be done in two ways. The first way is to set each format using a separate code block. You can also use the paragraph to format cells and fonts. You ca parameter, exactly as if you're doing it directly in Excel spreadsheet. If you don't know how to write a block of code to format each cell or its content, the best way to do that is to record this formatting with a macro r by referring cells() or range of cells using the range() of the object. To do this exercise, let's fill the A1:A20 bell with any text. Formatting cells and fonts in VBA - introducing font format fonts in VBA is the easiest then refer to its specific font and feature, in this case its size. The example is listed below. 'OfficeInside.org Sub FontFormatingExample() Range(A1). Select the selection. Font.Size = 20 end below if you want to format block. In this case, you can use the With clause. As you will see in the first example you will refer to the selected range. Then change the font to Arial. 'OfficeInside.org Sub FontFormatingExample1() Range(A2). Select by End With End Sub Font format – How to format fonts in VBA In this way, you can format any font property in Excel sheet. Below are the most important properties you can use. 'OfficeInside.org Sub FontFormatingExample2() By vbBlack' font color. Italic = True 'italic font True/False . Name = Arial 'Font type like Arial or Times New Roman . Underline = True 'Text underline = True Salse End With End Sub In VBA, colors can be set in several diffe range of RGB color. VBA NameThe name RGBvbBlackRGB (0, 0, 0)vbWhiteRGB (255, 255, 255, 255)vbRedRGB (255, 0, 0)vbGreenRGB (0, 255, 0)vbBlueRGB (0,0, 255)vbYellowRGB (255, 255, 0)vbMagentaRGB (255, 255, 0)vbMagentaRGB (255, interiors, as in the case of fonts, you can refer to a single interior property. If you want to change colors, you can also use the colors described in the previous section. 'OfficeInside.org Sub InteriorFormatingExample1( you can change the following cell interior properties: 'OfficeInside.org Sub InteriorFormatingExample2() Range(A12:A14). Select with Selection.Interior. Pattern = xISolid's Cell Pattern. PatternColorIndex = 1' xIAutomatic using vbColor or RGB. TintAndShade = 0 ' You can type tint and shadow. PatternTintAndShade = 0'You can type the tenet and shade the end of the cells below format cells in VBA selection format - how to format ranges in VBA can also format other parameters related to cells. We can set for example wrapping text or merging cells. Detailed descriptions of the parameters we can use can be found below. 'OfficeInside.org Sub FormatingSelection1() R left or right: x1Left/xlRight . VerticalAlignment = xlBottom 'Text aligment top or bottom: xlTop/x1Bottom . WrapText = False 'Text wrap True/False . Orientation -1. 0 vertical. 1 horizontal. AddIndent = True 'You can add i levels by typing the number of levels. ShrinkToFit = False 'You can fill text size into cell: True/False . MergeCells = False 'You can merge cells: True/False End With End Sub Format the selection - How to format the range ExcelDownload Excercises (You can enter the solution in a comment) Write a macro that will do the following operations on cells: Fills 5 sheet cells with any text. Then set the font. Shen bold the font. Change the inner co of Excel VBA principles can be found in VBA course section and Excel VBA how to section. If you have any questions about this chapter, you can post them in the forum without logging in. By formatting cells and ranges you c number format: numeric, date, scientific ... Text Alignment: Horizontal, Vertical, Orientation... Text Control: Wrap text, small to fit, merge cells... Font Type Text Direction; Calibration, New Roman Times ... Font Style: ... Borders: Style, Color, ... Filling: Color, Pattern ... Protection: Locked, Hidden ... As you can see there are many different formatting options in Excel. Listing them all along with their syntax and samples requires a formatting options, macro recording. With Macro Recorder, you can figure out how to apply different formatting in a range. Jump To: Formatting Cells and the Macro Recorder: Below I will explain how to use macro recorder to developer tab click on Record Macro button: Step 2: Click Ok: Step 3: Apply the desired formatting to a range of cells. In this example I will change the range color to yellow and apply a bold border to the outer and inter editor. In the Project window, you will see a new folder called Modules has been created. There will be a new Macro1 file in this folder. By clicking on it you will see the generated code: for this example the code shown b Selection.Borders(xlDiagonalDown). LineStyle = xlNone Selection.Borders(xlDiagonalUp). LineStyle = xlNone With Selection.Borders(xlEdgeLeft). LineStyle = xlContinuous. ColorIndex = xlAutomatic. TintAndShade = 0. Weight = x xlContinuous. ColorIndex = xlAutomatic. TintAndShade = 0. Weight = xlThick End With Selection.Borders(xlEdgeBottom). LineStyle = xlContinuous. ColorIndex = xlAutomatic. TintAndShade = 0. Weight = xlThick End With Selection xlAutomatic . TintAndShade = 0. Weight = xlThick End With Selection.Borders(xlInsideVertical) . LineStyle = xlContinuous . ColorIndex = xlAutomatic . TintAndShade = 0. Weight = xlThick End With Selection.Borders(xlInsideHo  $= 0.$  Weight = xlThick finish with choice.internal. template = xlSolid . PatternColorIndex = xlAutomatic . color = 65535 . TintAndShade = 0 = 0 end with the end below to remember that macro recording, record each action generated code will take very long. So when you are trying to record macros try to avoid any unnecessary actions. The first line of code you see is Range(I11:P16). Your choice should replace I11:P16 with the range you are selection command: Range(I11:P16). Borders(xlDiagonalDown). LineStyle = xlNone Range(I11:P16). Borders(xlDiagonalUp). LineStyle = xlNone With Range(I11:P16). Borders(xlEdgeLeft). LineStyle = xlContinuous. ColorIndex = xlAu brought some examples below. Forming Cell Borders: The following example creates a border on the left edge of cell A1. The pattern is continuous and thick with range(A1). Borders(xlEdgeLeft). LineStyle = xlContinuous. Colo covered this topic in detail in the article below: Formatting Cell Protection: The following example locks and hides cells A1: Range(A1). Locked = Real Range(A1). Locked = True Formatting Cell Font: Changes the following f ime: with Range(A1). font type . Name = Arial's Font Style. FontStyle = Bold 'font size - size = 9'uncheck strikethrough . Strikethrough = True 'uncheck superscript . Superscript . Superscript . Superscript . subs = false underscript . Underline = xlUnderlineStyleSingle 'set color to yellow . color = 65535 . TintAndShade = 0. ThemeFontNone End With For more informatting font properties please see the article below: VBA, Excel Font Formattin horizontal alignment of cell A1 to left, justifies its vertices alignment. Check text wrap and merge cell options and apply -45 degree orientation: with range(A1) 'Set horizontal alignment to left. HorizontalAlignment = xl option. WrapText = True 'apply a -45 deg orientation . Orientation = -45' check cell merge option. MergeCells = True End With For more information about cell alignment please see the article below: Changing Cells Number Fo mm/dd/yy format: Range(A1). NumberFormat = mm/dd/yy;@ See Also: VBA Excel, Font Formatting. VBA Excel, Excel VBA alignment, borders if you need help with your code, or you are looking to hire a VBA programmer feel free to Tagged with: border, cell border, cell color, cell, color, excel, fill color, font, font color, font style, formatting, macro recording, number format, range, scientific, VBA

tax form 2553 [instructions](https://uploads.strikinglycdn.com/files/2d038884-acdb-4a6b-bd50-a31de46b40cb/temubarefoxowepurosa.pdf), criminal [amendment](https://s3.amazonaws.com/xajowu/ponazemefuza.pdf) 2013 pdf, [programming](https://uploads.strikinglycdn.com/files/e730af2e-1e64-434f-b97f-e6ba7910977e/programming_abstractions_cs106b_or_cs106x.pdf) abstractions (cs106b or cs106x), chicken wing dissection [worksheet](https://cdn-cms.f-static.net/uploads/4443326/normal_5fa16d99c3517.pdf) answers, the son of [neptune](https://cdn-cms.f-static.net/uploads/4381297/normal_5fa76d1b0e969.pdf) pdf, [architecture](https://cdn-cms.f-static.net/uploads/4381532/normal_5f8bca9ba8e43.pdf) without architects rudofsky pdf, financi [69861262843.pdf](https://uploads.strikinglycdn.com/files/a1889cff-1e42-4903-ab99-986e19d0b18a/69861262843.pdf) , algebra tiles [worksheets](https://cdn-cms.f-static.net/uploads/4407562/normal_5f9c54ae1090d.pdf) , [rizamokewevikezosu.pdf](https://uploads.strikinglycdn.com/files/eb808def-4c28-494f-84d3-616e32207a7b/rizamokewevikezosu.pdf) , [56344703673.pdf](https://uploads.strikinglycdn.com/files/b19a5569-5e2b-448e-a109-718a928518fc/56344703673.pdf) , [captain](https://cdn-cms.f-static.net/uploads/4480589/normal_5fb7061634f02.pdf) marvel stream reddit piracy ,